# **Iberia Parish SBLC / RTI Session**

**March 9, 2022** 

## Contents

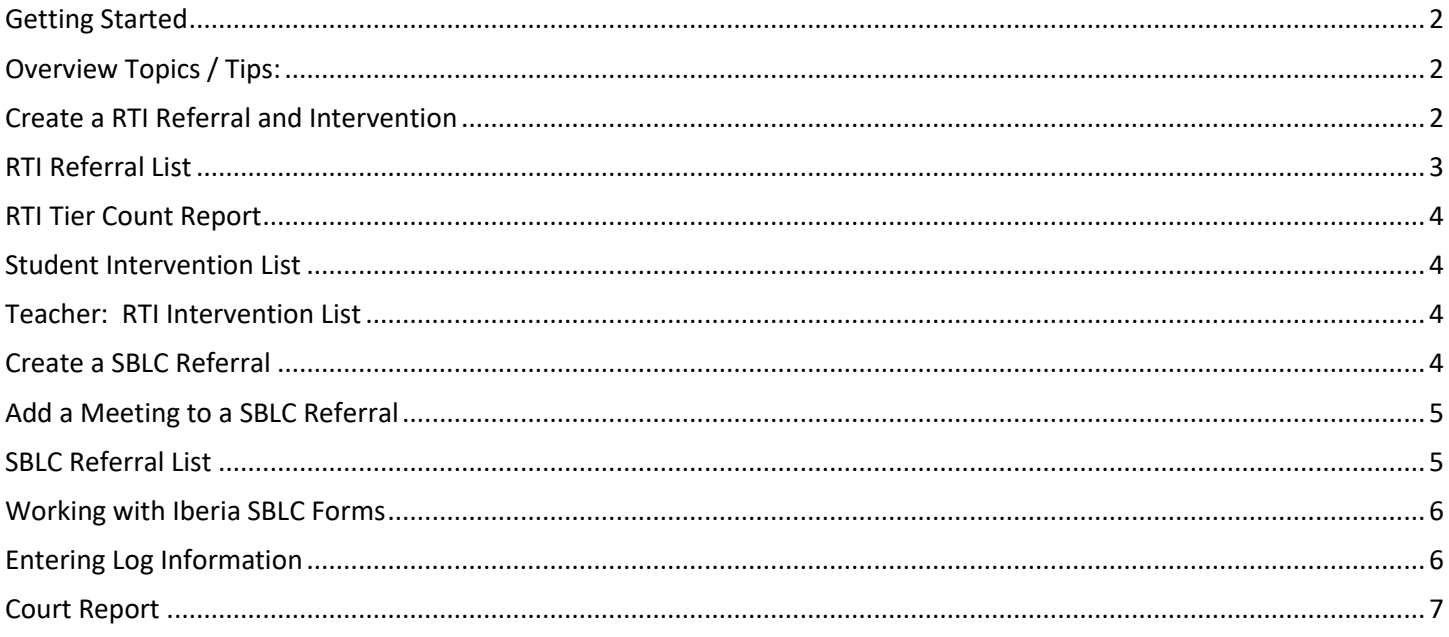

# <span id="page-1-0"></span>Getting Started

- 1. On the left navigation screen, select **SBLC**, then under **Entry**, select **SBLC/RTI Editor**, or Click on the SBLC Tile, or search for "SBLC" on the magnifying glass icon.
- 2. A setup box will be displayed. Select the **Year**, **District**, and **School**.
	- **Note** for District Level Staff: Selecting **School** "700" will mean the user is able to select any student from any school site.
- 3. Click the **OK** button to bring up the **SBLC/RTI Editor** screen.

# <span id="page-1-1"></span>Overview Topics / Tips:

- 1. **Find**: Located at the bottom right of the screen, this will bring up a pick list of students. Click on the student's name.
- 2. **Demographics**: Review data on the student. Gear icon is available to review details of student.
	- a. Update: If you have rights to the Call system, you can now send a message from iGear: Go to Communication / Send JCall.
- 3. If a student has a file in the **Doc Archive** for any referral, there will be a paperclip icon next to the student's name.
	- a. Tip: For general viewing, you may find the **List view** best. To upload, jump over to the **Grid View**.
- 4. **Referrals Section**: On the bottom half of the screen will be the referrals associated with the student.
	- a. Clicking on the row will route you to the referral.
	- b. Clicking on the count of Intervention(s) associated with the referral will give you interventions.
	- c. Clicking on the paper clip icon will give you the documents stored with the referral.

#### 5. **Set the SBLC Default Letter**

- a. On the **SBLC/RTI Editor** screen, click the **Action** button at the top right of the window.
- b. Select Letters.
- c. Click in the letter selection field. Select the desired letter to be the default when clicking "Print Letters" button at bottom of the SBLC screen.
- d. Update: You now can print any letter from Action / Letters. Used to be this was only to select the default letter.

#### 6. **SBLC Button**

- a. The SBLC button will be red if a student has a referral.
- b. The appearance of the SBLC button details is split to show SBLC referrals on top, RTI referrals on bottom, like the SBLC screen.
- c. Both screens show referral information and a count of Interventions associated with the referral.
- d. Click the Intervention count to see the Intervention(s) associated with the count.
- e. Click the paperclip to see any document associated with the referral.

## <span id="page-1-2"></span>Create a RTI Referral and Intervention

- 1. To start an RTI Referral, click on the **Referral** tab.
	- a. Click the **New Referral** button.
	- b. Make your selection for **RTI Referral**.
	- c. A question, "Do you want to use the last saved team members for this new referral?" will be presented.
		- *i. "No" may be a desirable choice as the composition of each team is probably different from student to student.*
- 2. **Red Fields**: Must be filled in with information. We are going to put in just the information needed.
- a. **Referral Date**: Date of referral
- b. **Referred by Position**: Select best fit
- c. **Referred by Name**: Pick list starts with Student, Mother, Father, Guardian. Buttons described below:
	- i. **STU**: Student, Mother, Father, Guardian
	- ii. **TCH**: Teachers at school
	- iii. **ADM**: Administrators at school
	- iv. **BUS**: Bus Drivers
	- v. **Sch**: All staff at school
	- vi. **DIST**: District level staff
	- vii. **SUB**: No subs to pick from. Do not use.
- d. **RTI Referral Reason**: Select the best fit. Can select more than one.
- e. **RTI Description of Concern and Recommendations**: Enter detail here describing problem if needed.
- f. **Team Assigned**: Click to pick team members assigned to this referral. Same as above for buttons.
	- i. You may find "SCH" button best.
- 3. **Save**: Click to store the referral.
- 4. **Print**: Click to print the referral, and any meetings if added on, and any interventions if added on.
- 5. **Add Intervention**: Click on Intervention tab, then tap the "New" button.
	- a. **Tier:** Select Tier level.
	- b. **Category:** Select Category
	- c. **Intervention:** Select Intervention
	- d. **Instructor:** Primary staff member carrying out Intervention
	- e. **Start Date:** Enter planned begin date
	- f. **End Date**: *When the Intervention is changed or ended,* enter the end date of the intervention. Do not post a future date here. *Leave blank until the Intervention is changed or ended*.
	- g. **Days:** Enter planned days of Intervention
	- h. **Mins:** Enter number of planned minutes to work on intervention of student.
- 6. **Save:** Click to Save the Intervention. A row will be created on screen.
- 7. **Editing Intervention:** Highlight the row, then edit fields at bottom. Click SAVE to update.
	- a. **Results:** At end of Intervention, select the best fit result.
	- b. **Result Action:** At end of Intervention, select best fit for what happens next.
	- c. **Decision Date:** Enter date of decision on what is next for the student because of working the Intervention.

#### <span id="page-2-0"></span>RTI Referral List

This report gives a simple listing of students with RTI type referrals

- 1. Go to SBLC / RTI Referral List. Set for current year.
- 2. **Grade**: If for all students, leave blank. Otherwise, pick a grade level.
- 3. **From Date / To Date:** Defaults to school year. If needed for a specific period, edit these dates.
- 4. Click the Ok button to obtain results.
- 5. Report will show students with RTI referrals for given date range.

## <span id="page-3-0"></span>RTI Tier Count Report

This report displays number of students per Tier, per category. Click on the count to see students.

- 1. Go to SBLC / Count / RTI Tier Count Report.
- 2. Set for Year, School, As of Date.
- 3. If needed, filter with the Tier, Category fields.
- 4. Results will show counts for the various Tiers / Categories.

#### <span id="page-3-1"></span>Student Intervention List

This report creates a simple listing of students enrolled with Intervention details.

- 1. Go to SBCL / Lists / Student Intervention List
- 2. Set the usual Year, School, Grade, As of Date.
- 3. Resulting list is enrolled students with Interventions associated with the student.
- 4. Click on the "**Student Count**" tab to obtain summary counts by grade, ethnic.

#### <span id="page-3-2"></span>Teacher: RTI Intervention List

For a teacher to see which students in the class have interventions, the following would be done in Classroom:

- 1. Open a section in Classroom (Gradebook).
- 2. Click "Reports" icon. Select "RTI," then "RTI Student List."
- 3. A listing of students with interventions and details will be displayed.

## <span id="page-3-3"></span>Create a SBLC Referral

- 1. To start a SBLC Referral, click on the **Referral** tab.
	- a. Click the **New Referral** button.
	- b. Make your selection for **SBLC Referral**.
	- c. A question, "Do you want to use the last saved team members for this new referral?" will be presented.
		- *i. "No" may be a desirable choice as the composition of each team may be different from student to student.*
- 2. **Red Fields**: Must be filled in with information. We are going to put in just the information needed.
	- d. **Referral Date**: Date of referral
	- e. **Referred by Position**: Select best fit
	- f. **Referred by Name**: Pick list starts with Student, Mother, Father, Guardian. Buttons described below:
		- i. **STU**: Student, Mother, Father, Guardian
		- ii. **TCH**: Teachers at school
		- iii. **ADM**: Administrators at school
		- iv. **BUS**: Bus Drivers
		- v. **Sch**: All staff at school
		- vi. **DIST**: District level staff
		- vii. **SUB**: No subs to pick from. Do not use.
	- g. **Referral Reason 1**: Select the best fit
		- i. You can use Referral Reason 2, 3, if needed.
	- h. **Parent Contact Date / Method**: Enter date of contact of parent and manner of contact.
	- i. **Next Meeting Date / Next Meeting Time**: If known, enter this information.
- j. **SBLC / RTI Decision Decision Date**: When the referral is complete, enter final decision information here.
- k. **DEWS/Staff Referral Reasons…**: Enter detail here describing problem if needed.
- l. **Team Assigned**: Click to pick team members assigned to this referral. Same as above for buttons. i. You may find the "SCH" button best.
- m. **Final Result**: When the SBLC referral is complete, enter final result information here.
- 3. **Save**: Click to store the referral.
- 4. **Print**: Click to print the referral. Any meetings added to the referral will print also.

# <span id="page-4-0"></span>Add a Meeting to a SBLC Referral

- 1. Select the referral, then go to Meeting Tab.
- 2. Enter Meeting Date, Time, Meeting Location.
- 3. Participants carry over from Team members assigned.
	- a. You can add folks by clicking Position, then Participant Name.
	- b. If name is not on listing, close staff pick list and start typing in the participant field.
- 4. **Meeting Minutes**: Enter what was discussed here.
- 5. **Decisions**: Enter what was decided or next steps.
- 6. **SAVE**: Be sure to click the Save button.
- 7. **PRINT**: Click to print the referral and the meeting associated with it.

#### <span id="page-4-1"></span>SBLC Referral List

This program creates a list of students with SBLC (School Level Building Committee) referrals.

- 1. On the left navigation panel, select **SBLC > List > SBLC Referral List**.
- 2. Setup Box Options
	- a. **Year**: Defaults to the current year. A prior year may be accessed by clicking in the field and making the appropriate selection from the drop-down list.
	- b. **District**: Default value is based on the user's security settings. It will be limited to their district only.
	- c. **School**: Default value is based on the user's security settings. If the user is assigned to a school, the school default value will be their school site code.
	- d. **Grade**: Leave blank or select all to include all grade levels. Otherwise, choose the desired grade.
	- e. **Gender**: Leave blank or select all to include both genders. Otherwise, choose the desired gender.
	- f. **Ethnic**: Leave blank or select all to include all ethnicities. Otherwise, choose the desired ethnicity.
	- g. **From Date and To Date**: A set of dates that limits the selection of records for the report to a beginning date (from) and an ending date (to) range.
- 3. **OK**: Click to continue
- 4. Column Headers
	- a. **Dist**: Student's district of enrollment
	- b. **Sch**: Student's school of enrollment
	- c. **Student Name**: Student's full name
	- d. **SIDNO**: Student's identification number
	- e. **GD**: Student's grade of enrollment
	- f. **Gen**: Student's gender
	- g. **Eth**: Student's race/ethnicity
	- h. **Ref #**: Student's SBLC referral number
- i. **Ref Date**: Student's SBLC referral date
- j. **Referred by (Position)**: Position of the person referred by
- k. **Referred by (Name)**: Name of the person referred by
- l. **Referral Reason 1**: SBLC referral reason 1
- m. **Referral Reason 2**: SBLC referral reason 2
- n. **Referral Reason 3**: SBLC referral reason 3
- o. **Parent Contact Date**: Parent contact method
- p. **Next Meeting Date**: Date of the next meeting
- q. **Decision**: Student's RTI referral decision
- r. **Decision Date**: Student's RTI referral decision date
- s. **DEWS/Staff Intervention**: Intervention codes

#### <span id="page-5-0"></span>Working with Iberia SBLC Forms

For now, custom forms for Iberia have been placed in the Student Master / Doc Archive / Historical folder to access. Once completed, the form would be saved to the Doc archive of the SBLC referral.

- 1. Access the form to be completed
	- a. Open Student Master. You don't have to find any student.
	- b. Click "Action", then "Doc Archive", then "Historical".
	- c. Click "Forms SBLC-RTI"
	- d. Click on the desired form to be completed.
	- e. Complete the form and save it to a location on your computer.
- 2. Upload the form to the SBLC referral of the student.
	- a. In SBLC, find the student, then open the referral of the student.
	- b. Click "Action", then "Doc Archive", then "SBLC"
	- c. Click the "Forms" button.
	- d. Click the up arrow in top left (upload).
	- e. Click "Choose Files" and browse, then select the form completed earlier.
	- f. Click "Start". When a green check appears, the file is uploaded, and you can close the window.
	- g. You will see the student's file sitting in the folder.
- 3. Access stored Doc Archive forms stored for the student
	- a. In SBLC, find the student.
	- b. You will see a paperclip icon next to the student's name. Click on it to see forms associated with the student.
	- c. Click on any form to view, print, download….
	- d. These can also be seen by clicking the paper clip icon in the SBLC and RTI summary sections on bottom half of the student's screen.

#### <span id="page-5-1"></span>Entering Log Information

**Note**: Entering "Log" information in the SBLC system is the same data set as "Log" in Student Master!

- 1. Find the student.
- 2. Click the "**Log**" tab.
- 3. Enter the password (  $\qquad$  ).
- 4. Review previous log postings at top screen.
- 5. To add, click tap "**New**" button. Enter information, then click "**Save**."
- 6. **[Print](https://wiki.edgear.net/wiki/w/index.php?title=Standard_Print_Options)**: This will allow the user to print the report.

#### <span id="page-6-0"></span>Court Report

The "Court Report" is a handy report to have when needing a summary report of the student, including grades, attendance, discipline, RTI referrals, SBLC referrals, Contact Logs, etc.…

- 1. Find the student in SBLC.
- 2. Click **Action** / **Court Report**.
- 3. Select desired items to report, including SBLC and RTI Referrals.
- 4. Click **Print**.

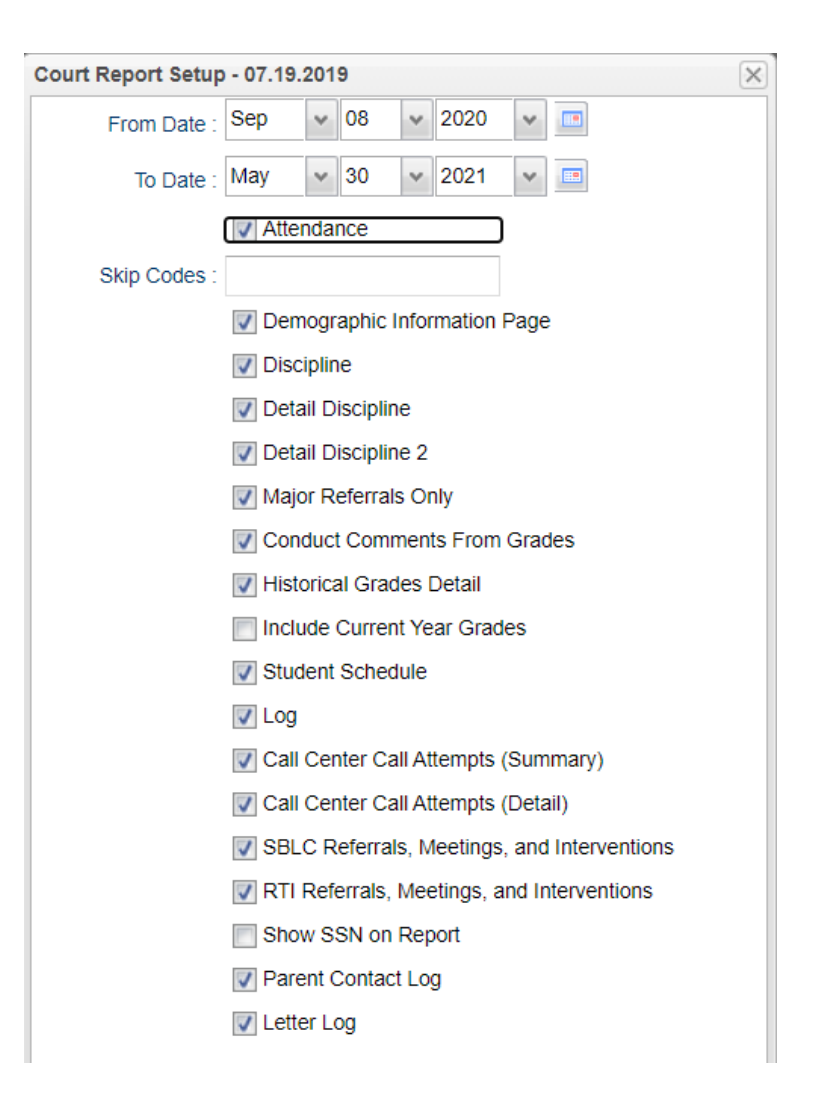